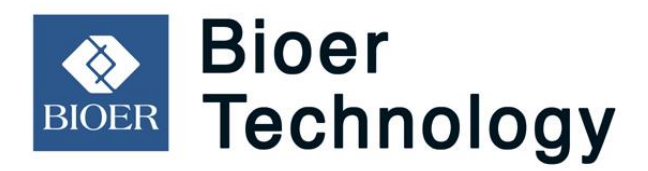

# **GeneTouch** クイックガイド

Bioer Technology Co., Ltd

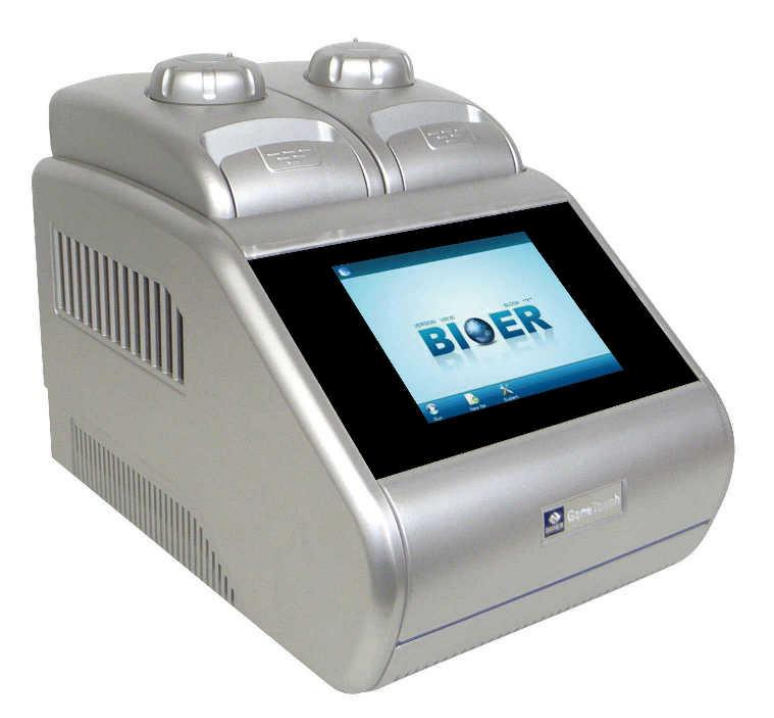

日本ジェネティクス株式会社 作成:2016/06/29 Rev.1.4 ソフトウェアバージョン : 1.04J

※機器を使用する際の注意事項・設置条件などを、事前にオリジナル の英文マニュアルで必ずご確認下さい。

# もくじ

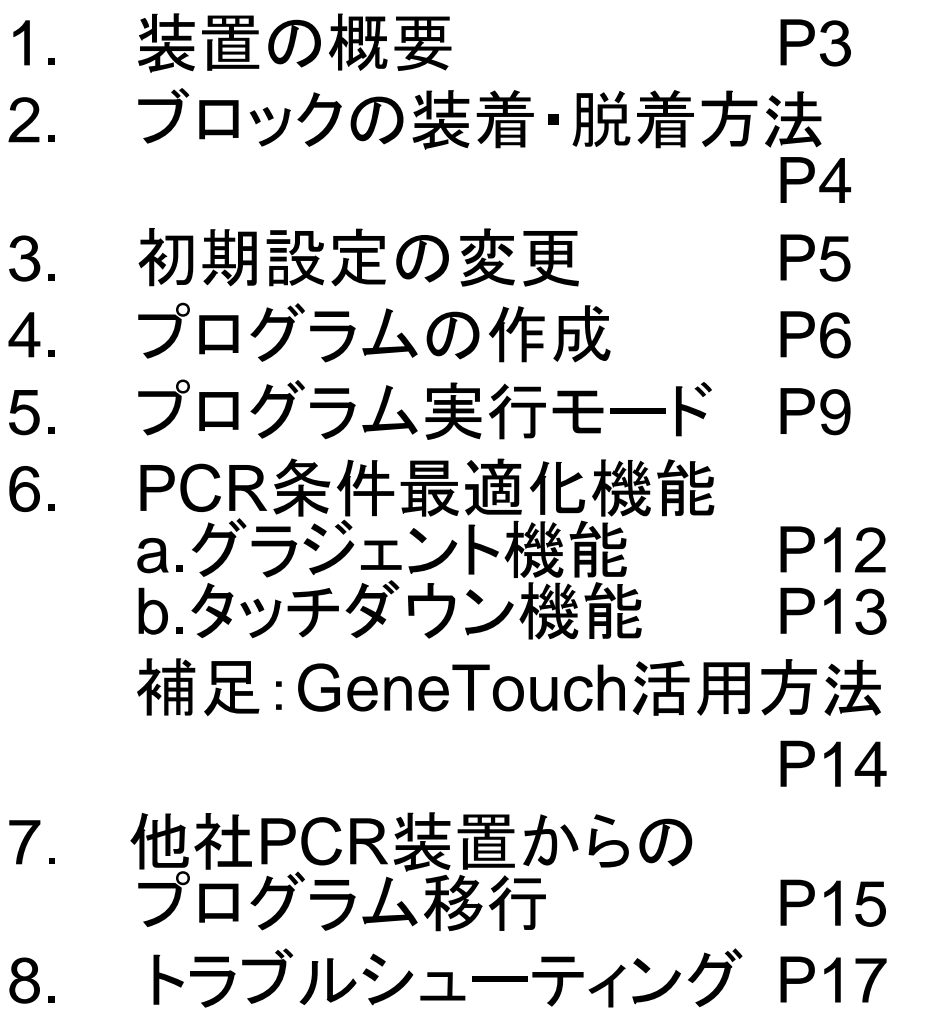

# *1*.装置の概要

GeneTouch のフタは手動で開閉し、使用時はリッドダイアル(図1-①)を締め ることで、フタの内側にあるホットリッド(図1-②)が、サンプル容器(チューブ・ プレートなど)に、適切な圧力で当たるように設計されています。

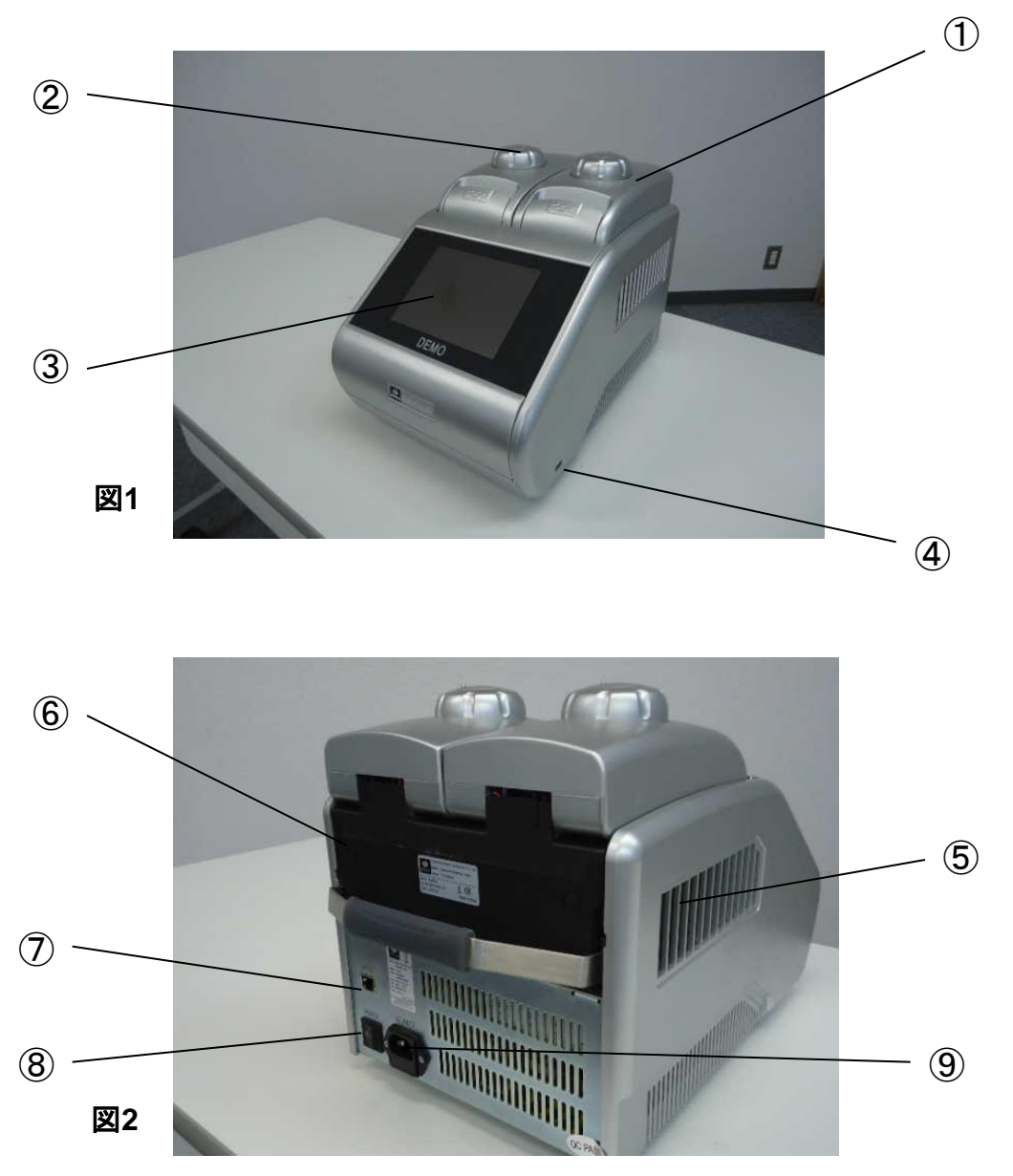

①ホットリッド ②リッドダイアル ③ 液晶タッチスクリーン ④USBポート ⑤排気孔 ⑥ブロックモジュール ⑦ LANポート(RJ45) ⑧電源スイッチ ⑨電源ソケット、ヒューズソケット

# *1*.装置の概要

GeneTouchのフタは手動で開閉し、使用時はリッドダイアル(図1-②)を締めることで、フ タの内側にあるホットリッド(図1-①)が、サンプル容器(チューブ・プレートなど)に、適切な 圧力で当たるように設計されています。

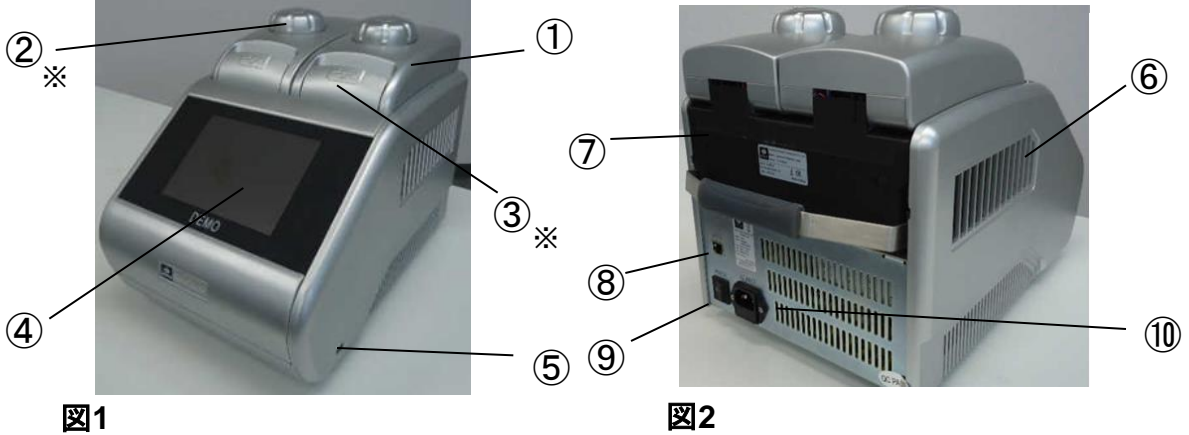

①ホットリッド ②リッドダイアル ③プッシュボタン ④ 液晶タッチスクリーン ⑤USBポート ⑥排気孔 ⑦ブロックモジュール ⑧ LANポート(RJ45) ⑨電源スイッチ ⑩電源ソケット、ヒューズソケット

#### ※リッドダイアル(図**1-**②)の使用方法

- 1)ブロックにサンプル容器(チューブ・プレートなど)をセットします。
- 2)フタを閉じ、リッドダイアルを時計回りに回します。

4)「カチカチ」と音がしたら締め付けが完了です。

#### アンロックデバイスについて

通常は押さないでください。リッドダイアルが重くなって 回らなくなった場合のみ、アンロックデバイスを押しなが ら反時計回りにダイアルを回すと解除できます。

(注意:アンロックデバイスを押しながら時計回りにダイ アルを回さないでください。故障の原因となります。)

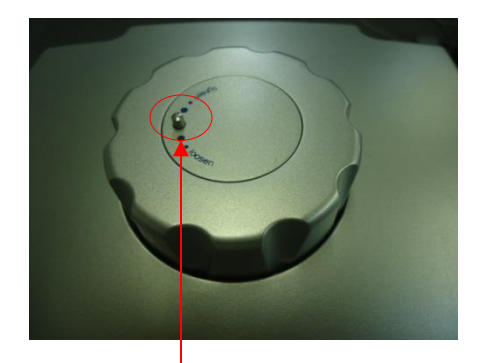

アンロックデバイス

#### ※プッシュボタン(図**1-**③)について

プッシュボタンを押すとフタの開閉ができます。なお、サンプル容器が挟まってリッドが開 かなくなる場合がありますので、あらかじめリッドダイアルを緩めてから開閉してください。

# *2.* ブロックの装着・脱着方法

#### 装着方法

- 本体電源をOFFにしてください。
- ブロックの固定レバー(図1-①)を 上げて、本体後方からゆっくり 挿入します。
- 位置調整ガイドで本体とブロックの 図**1** 接続位置を合わせます。
- 適切な位置になったら、ブロックの 固定レバーをゆっくり下げます。 (図2-①)

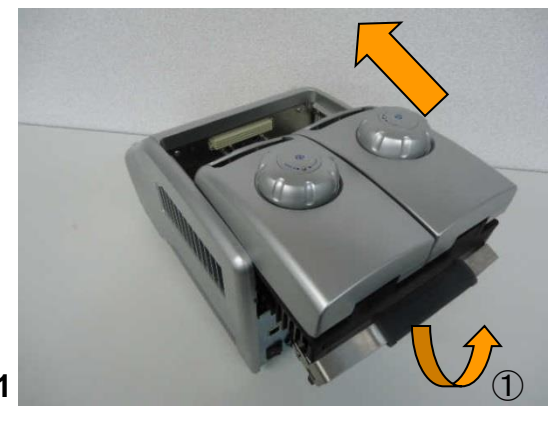

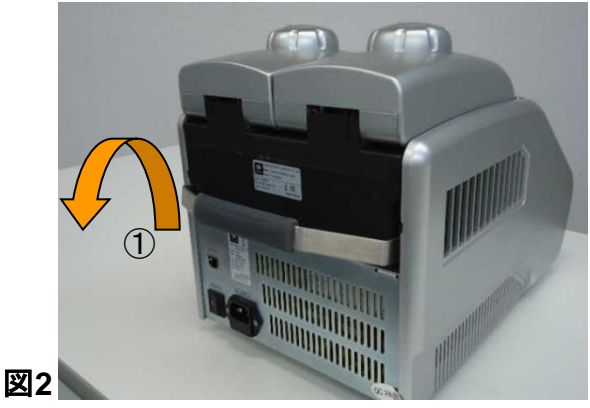

脱着方法:

- 本体電源をOFFにしてください。
- ブロックの固定レバー(図3-①) を上げるとブロックが後方に 少し動きます。
- 本体後方へゆっくり脱着します。

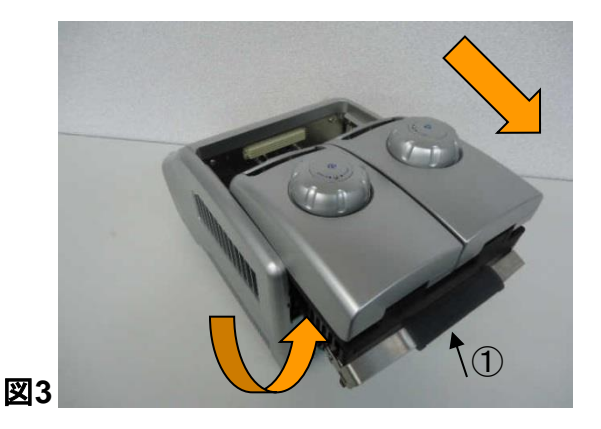

*3*.初期設定の変更

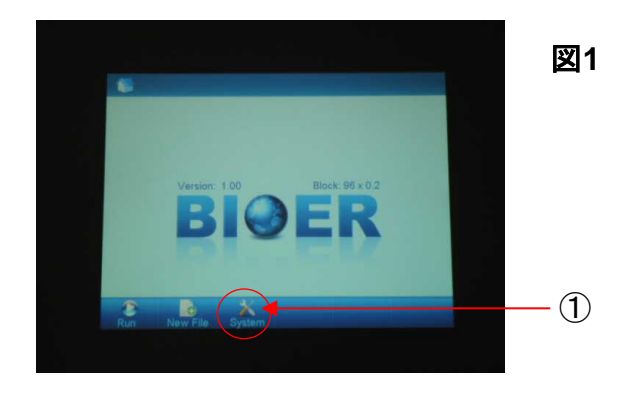

Systemアイコン (図1-①) をタッチ すると、初期設定を変更できます。

詳細は取扱説明書をご確認ください。

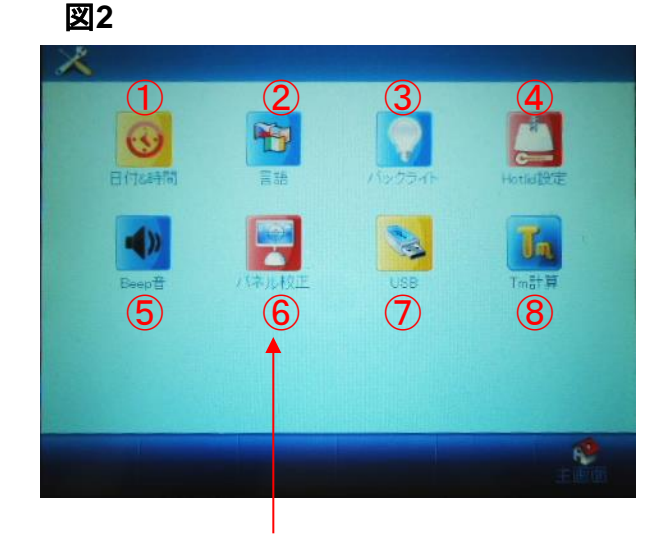

\*通常は使用しません。 タッチしないようにしてください。

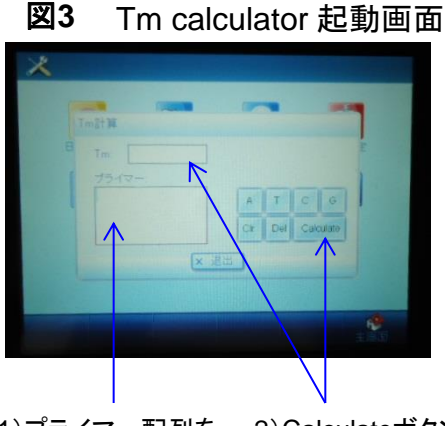

1)プライマー配列を 入力します。

2)Calculateボタンを 押すと、計算された Tm値が出力されます。

- ① Date&Time : 日時の設定を変更します。
- ② Language : 言語を変更します。(英語・中国語・日本語)
- ③ Backlight : 液晶画面の明るさを変更します。
- ④ Hotlid : ホットリッドが加熱されるまでのブロック温度を設定します。
- ⑤ Beep : アラーム音などの設定を変更します。
- ⑥ Touch screen : タッチスクリーンのキャリブレーションを実施します。\*
- ⑦ USB : プログラムをUSBへ出力/USBから入力できます。
- ⑧ Tm calculator : プライマー配列を入力するとTm値が計算できます。(図3)

(参考)計算式 : Tm(℃) = 2(A+T) + 4(G+C)

\*通常は必要はありません。 このアイコンにはタッチしないようにしてください。

6

*4*.プログラム作成手順

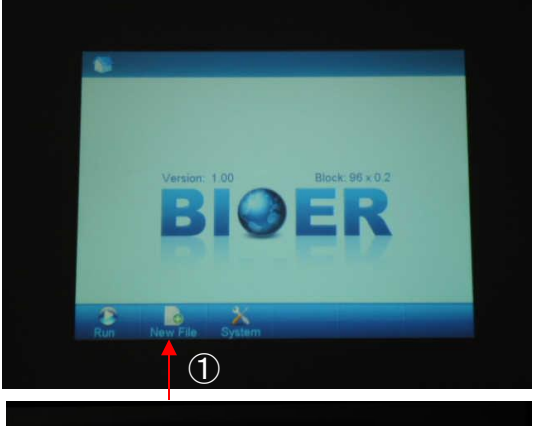

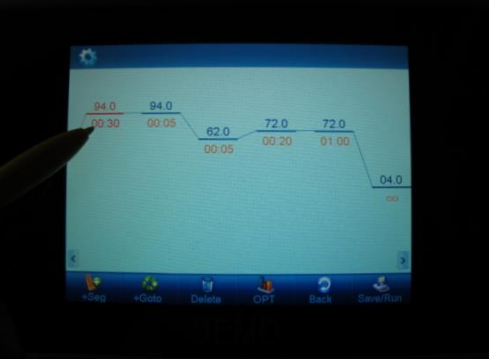

図**2**

図**1**

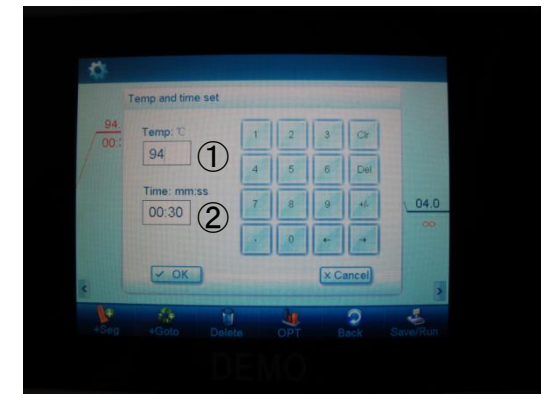

図**3**

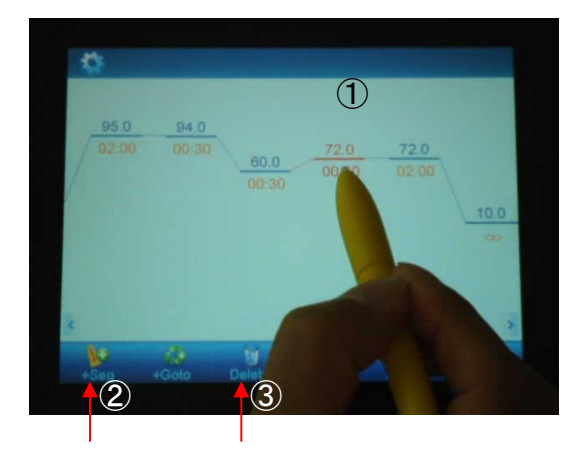

本体の電源スイッチを入れます。

メイン画面が表示されます。(図1)

新規にプログラムを作成する場合は、 New File(図1-①)をタッチし、プログ ラムウィンドウに切り替えます。

(既存のファイルを再編集する場合、 Run⇒ユーザー選択⇒該当ファイル を選択します。)

プログラムウィンドウの初期画面が 表示されます。(図2) (各セグメントに初期値が入力されて います。)

変更するセグメントを選択し、もう一 度タッチすると、入力ウィンドウ(図3) が開きます。

温度(図3-①)と時間(図3-②)の設定 値が入力できます。 \*時間に+/-を入力するとHold(∞)になります。

セグメントを追加したい場合、追加す るセグメントのすぐ後のセグメントを 選択(図4-①)してから、+Seg(図4- ②)をタッチすると、選択したセグメン トがコピーされて前に挿入されます。

(セグメントを選択(図4-①)して、 Delete (図4-③)をタッチすると、そ のセグメントが削除されます。)

図**4**

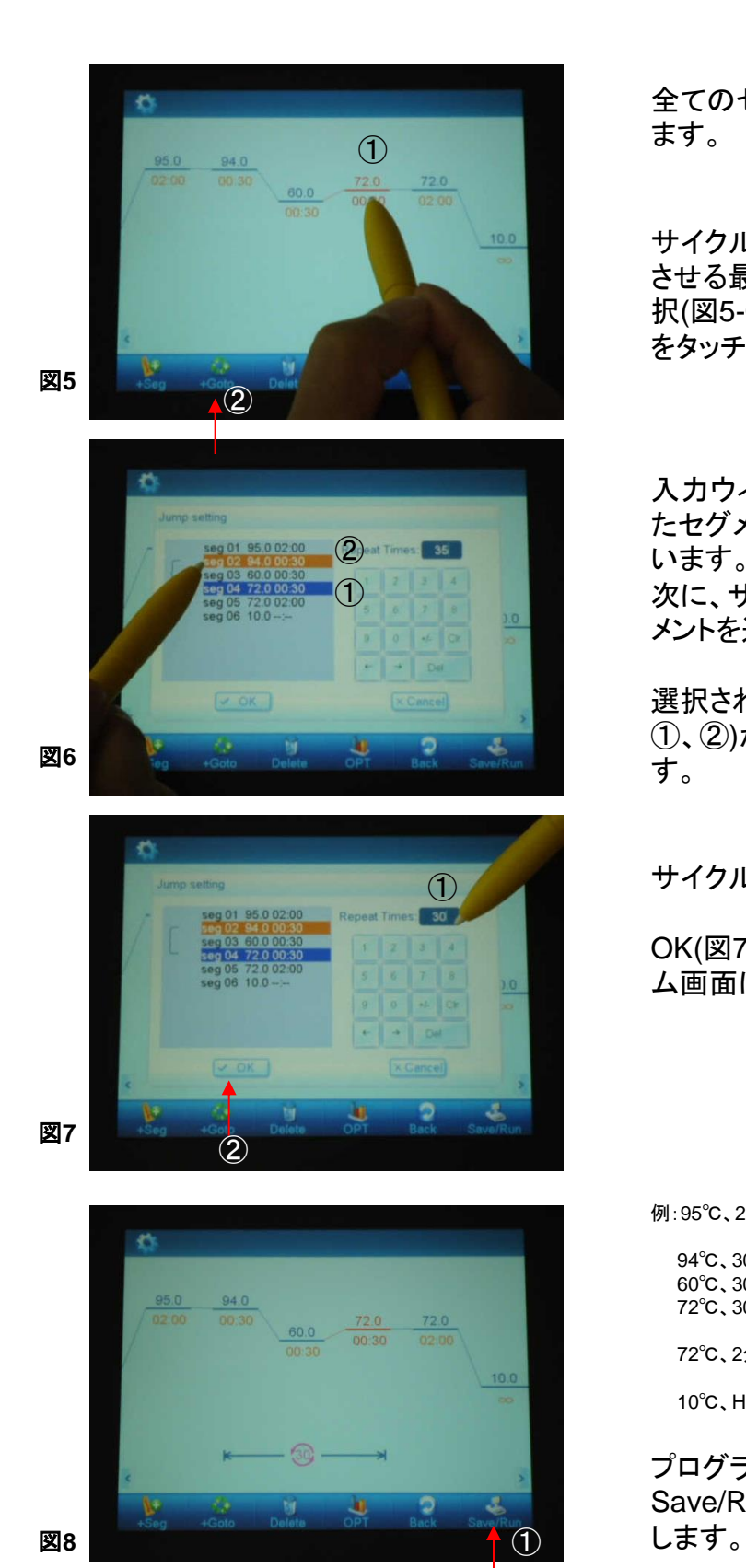

全てのセグメントの設定値を入力し ます。

サイクルを設定する場合、サイクル させる最初か最終のセグメントを選 択(図5-①)してから、+Goto (図5-②) をタッチします。

入力ウィンドウが開き、初めに選択し たセグメントが既に反転表示されて います。(図6-①) 次に、サイクルさせるもう片方のセグ メントを選択します。 (図6-②)

選択された2つのセグメント間(図6- ①、②)がサイクルとして設定されま す。

サイクル数を入力します。 (図7-①)

OK(図7-②)をタッチすると、プログラ ム画面に戻ります。

例:95℃、2分

94℃、30秒 60℃、30秒 30サイクル 72℃、30秒 ↓

72℃、2分

10℃、Hold

プログラムの入力が終了したら、 Save/Run(図8-①)をタッチして保存

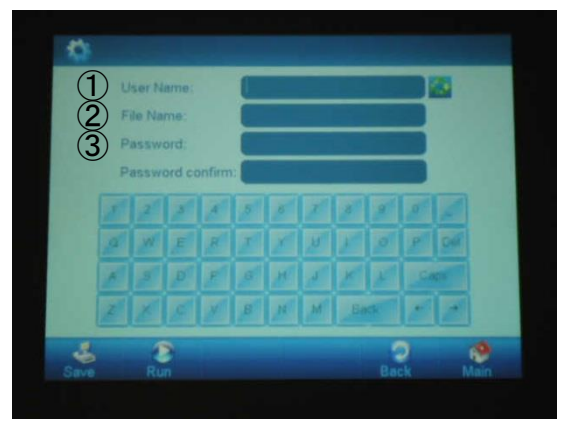

図**9**

保存設定画面が表示されたら、 ユーザー名(図9-①)とファイル名(図 9-②)を入力します。

- ・大文字、小文字はCapsで切り替え られます。
- ・パスワードも設定可能です。 (図9-③)

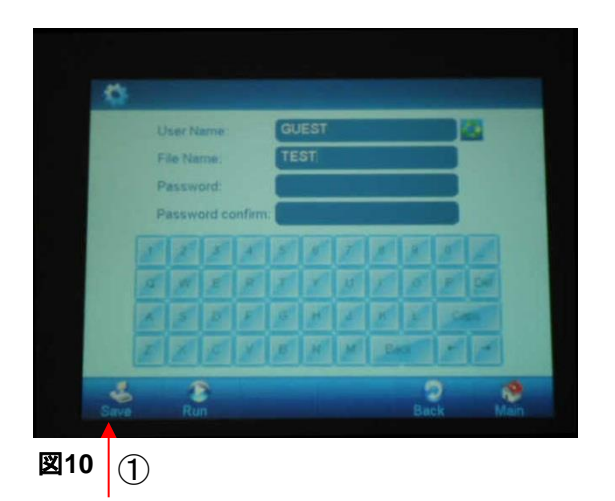

入力が完了したら、Saveで、ファイ ルを保存します。 (図10-①)

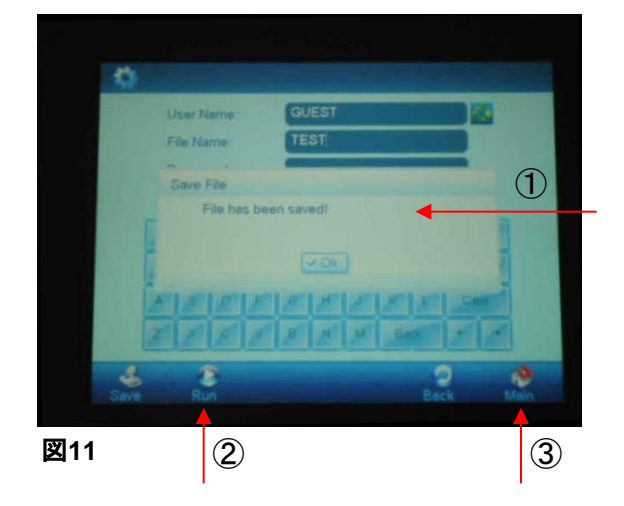

保存できると、"File has been saved. "と表示されます。 (図11-①)

ファイルが保存できたら、完了です。

Run (図11-②)またはMain (図11- ③)をタッチし、次の操作に移ります。

*5*.プログラム実行手順

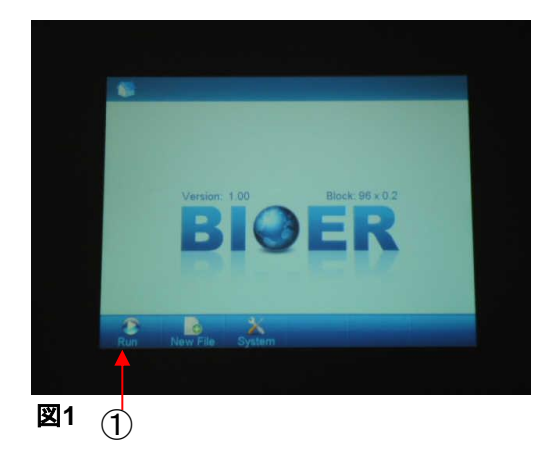

メイン画面でRunをタッチします。 (図1-①)

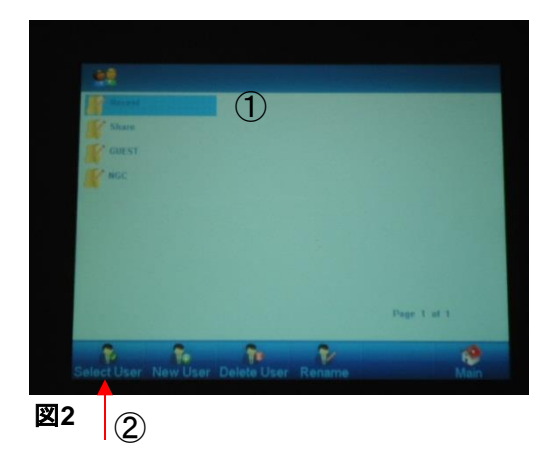

該当するユーザー(図2-①)を選択し、 Select User (図2-②)をタッチします。

(ユーザーをダブルタッチすることも 可能です。)

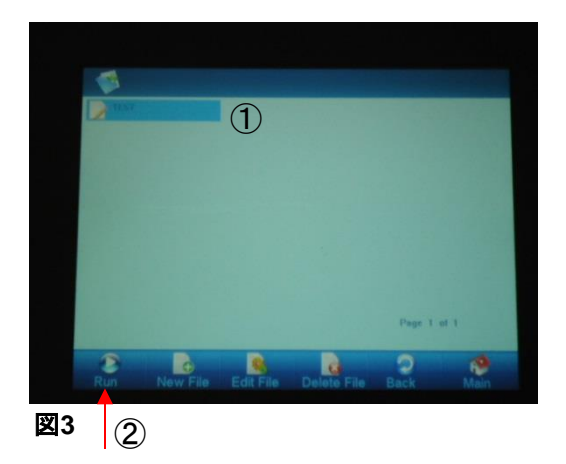

プログラムファイル一覧が表示され ますので、該当するプログラム(図3- ①)を選択し、Run (図3-②)をタッチし ます。

<注意> プログラムをダブルタッチすると、プ ログラム編集画面に移動してしまい ます。

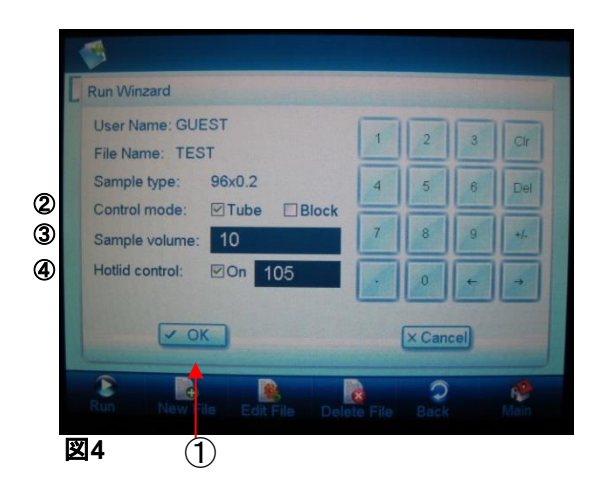

Run設定画面が開きますので、下記 の設定を選択し、OK (図4-①)をタッ チします。

- 1) Control mode (図4-2) TubeモードかBlockモードを 選択します。(\*下記参照)
- 2)Sample Volume (図4-③) 反応液量を入力します。 (Tubeモードのみ)
- 3 )Hotlid control (図 4 ④ ) Hotlid のOn /Offを選択します。 Onの場合、Hotlidの温度(設定 範囲30 ~110 ℃)を入力します。 (初期設定:On,105 ℃ )

 Tubeモード: チューブ/ウェル内の溶液量に応 じた、温度変化をシュミレーションし て温度管理します。

 Blockモード: プログラム実行時は、ブロックの実 温度で、温度管理します。

ランがスタートすると、Hotlid温度(図 5-①)が上昇するまでの間、ブロック 温度は初期設定(System)のHotlid で設定された温度に維持されます。

例:10℃で設定した場合(図5-②)

ラン中は、常にラン情報が上部の ウィンドウに表示されます。

ブロック温度は実行プログラム画面 でリアルタイムに確認できます。

Stop : ランを中止します。 Pause: ランを一時中断します。 Next Stop : ランを中止します。<br>Pause : ランを一時中断します。<br>Next : 次のセグメントにスキップします。<br>Home : メイン画面に戻ります。

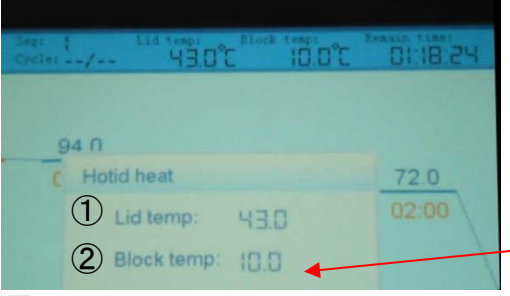

図 **5**

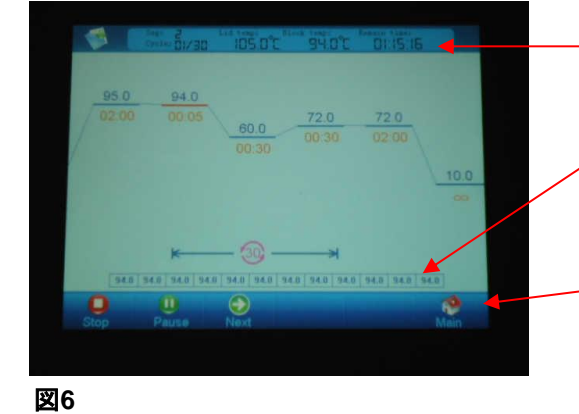

#### 補足 : **48**ウェルデュアルブロック(**B-48D**)の場合

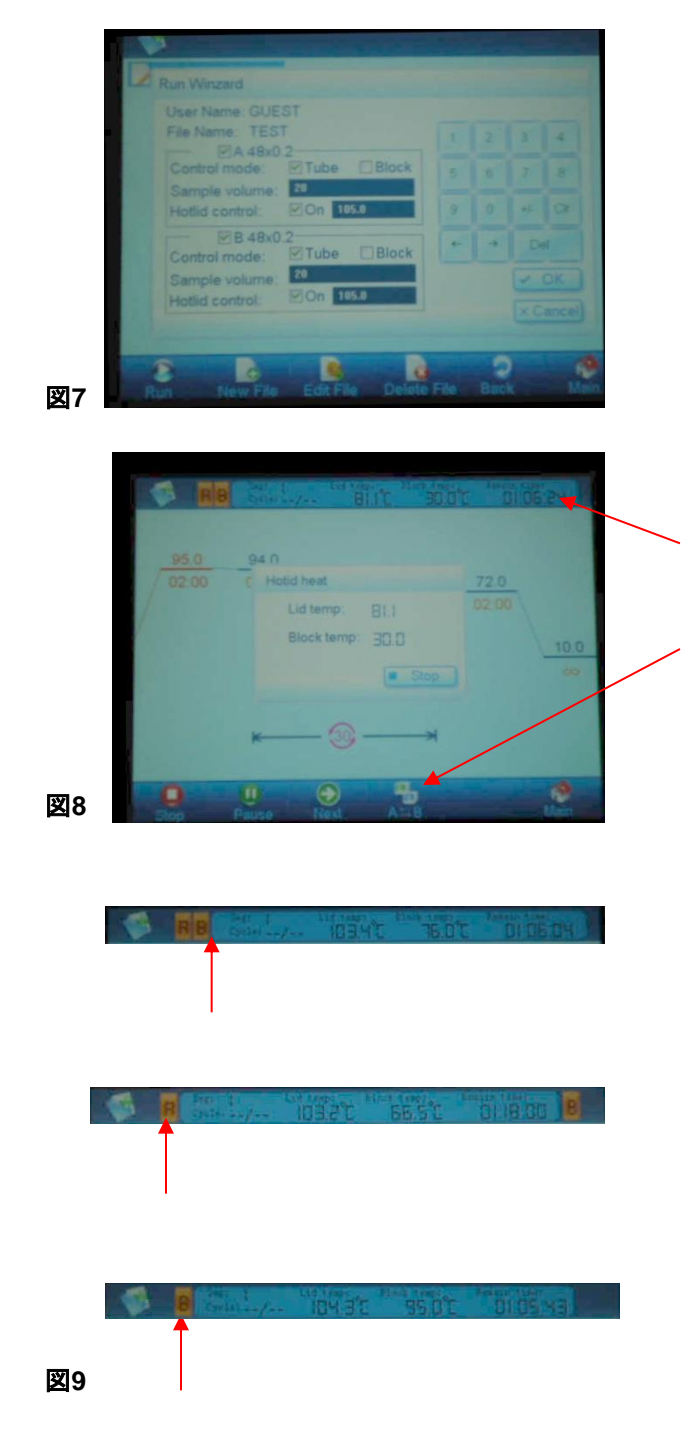

Run設定画面で使用するブロックを 選択できます。

- A : 左ブロック
- B : 右ブロック

\*左右同時選択も可能です。

(各ブロックの設定項目の詳細は 前ページをご参照ください。)

ラン中は、常にラン情報が上部の ウィンドウに表示されます。

下段のABアイコンをタッチすることで、 上部ラン情報のブロックの左右切り 替えが可能です。

ラン中の左右ブロックのうち、右(B) ブロックの情報を表示した場合

ラン中の左右ブロックのうち、左(A) ブロックの情報を表示した場合

片側の右(B)ブロックのみを使用し ている場合 (左ブロックを別途ランすることが可 能です。)

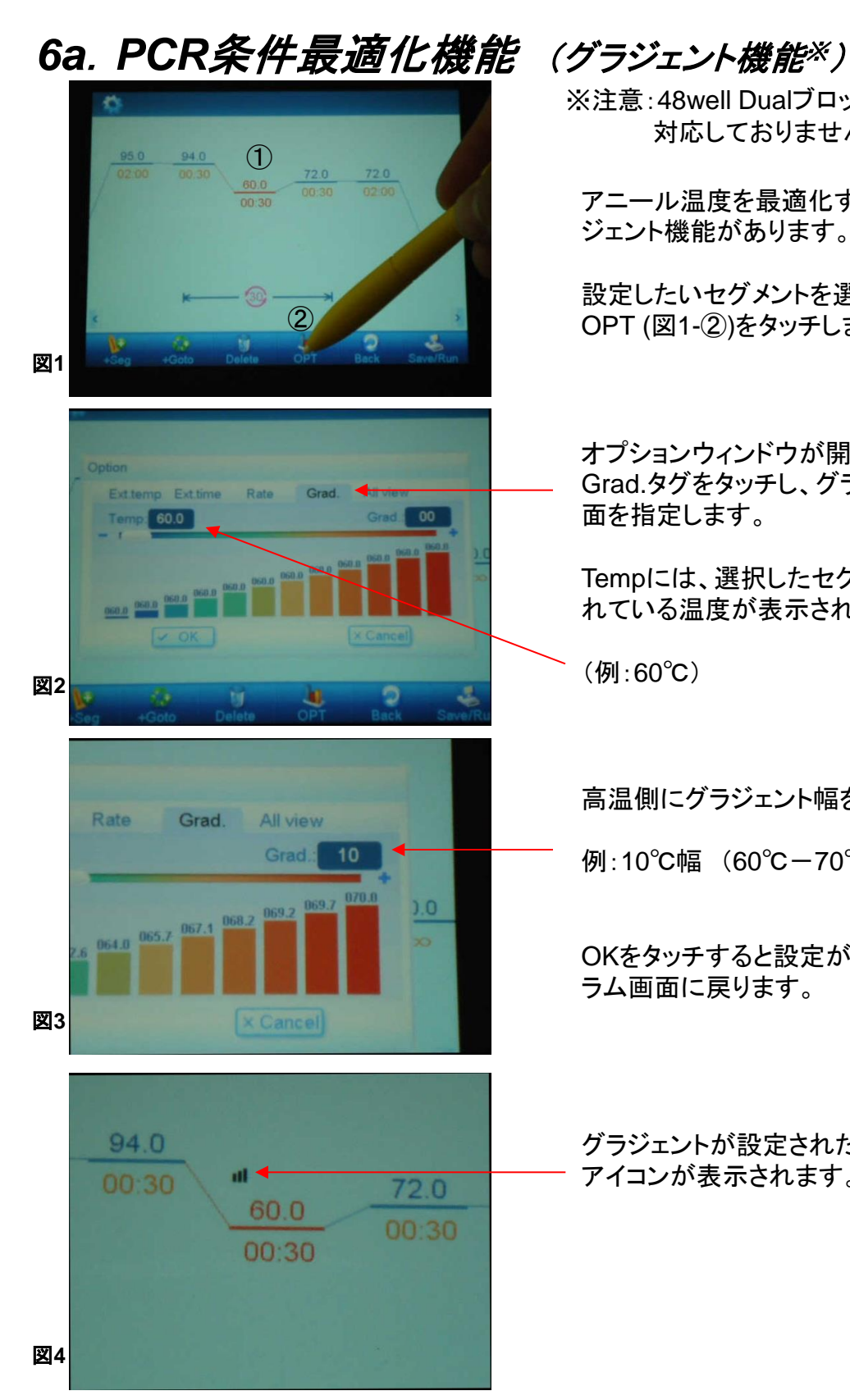

※注意:48well Dualブロック(B-48DA)には 対応しておりません。

アニール温度を最適化するために、グラ ジェント機能があります。

設定したいセグメントを選択し(図1-(1))、 OPT (図1-②)をタッチします。

オプションウィンドウが開きますので、 Grad.タグをタッチし、グラジェント設定画 面を指定します。

Tempには、選択したセグメントで設定さ れている温度が表示されます。

(例:60℃)

高温側にグラジェント幅を設定します。

例:10℃幅 (60℃-70℃グラジェント)

OKをタッチすると設定が完了し、プログ ラム画面に戻ります。

グラジェントが設定されたセグメントには アイコンが表示されます。

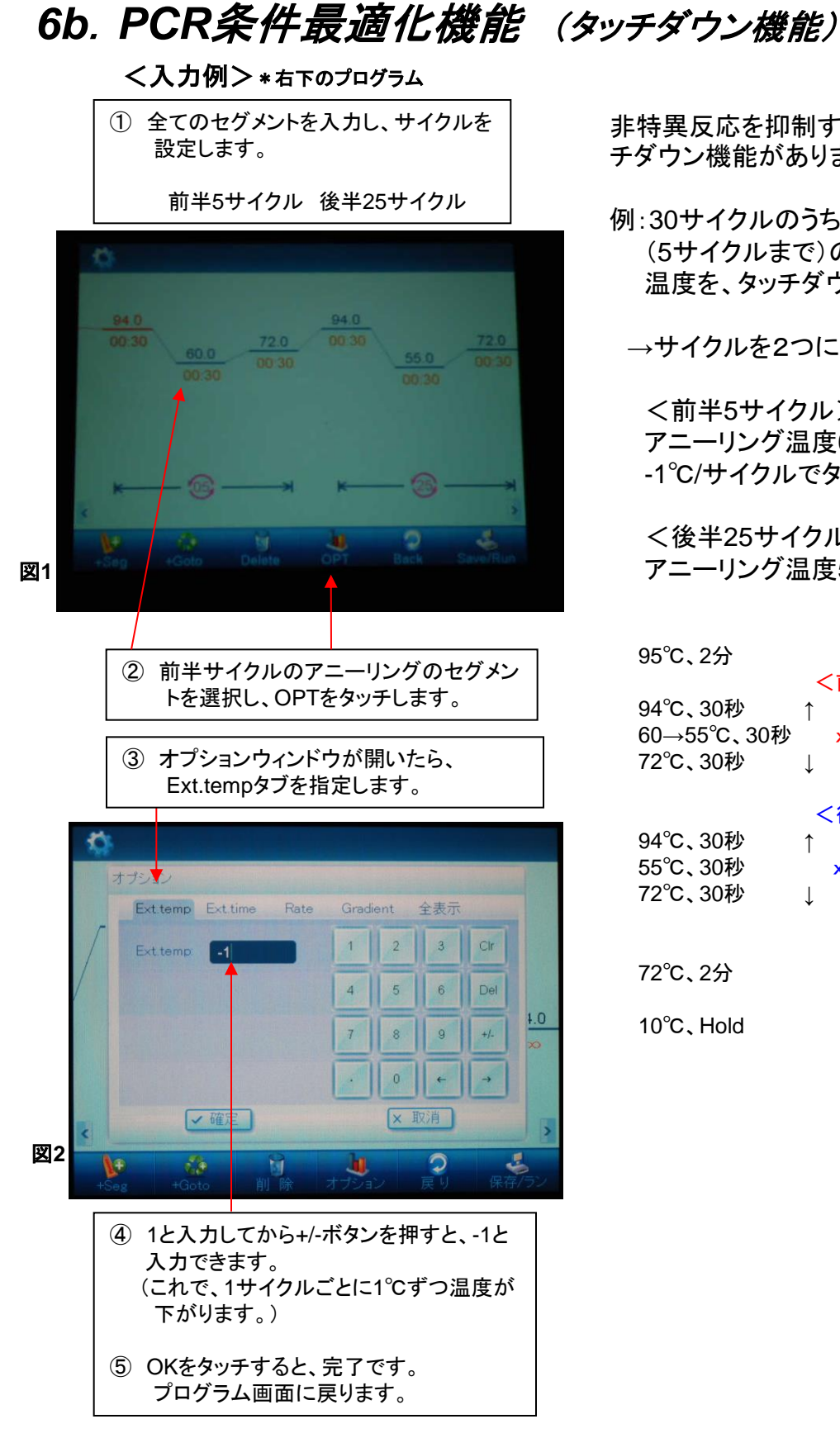

非特異反応を抑制するために、タッ チダウン機能があります。

例:30サイクルのうち、サイクル初期 (5サイクルまで)のアニーリング 温度を、タッチダウンにする場合

→サイクルを2つに分けて設定。

 <前半5サイクル> アニーリング温度60℃→55℃、 -1℃/サイクルでタッチダウン

 <後半25サイクル> アニーリング温度55℃一定

95℃、2分

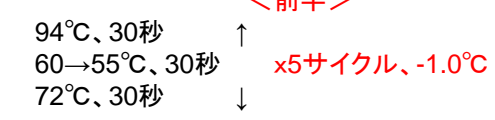

 $>$   $\pm$   $\pm$   $\pm$   $\pm$ 

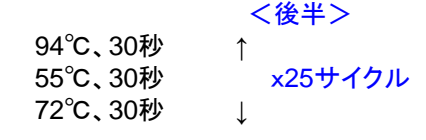

72℃、2分

10℃、Hold

# 補足: *GeneTouch*の活用方法 -*PCR*条件最適化のコツ-

# \***GeneTouch**は、プログラム設定の各種機能により、 従来の**PCR**装置では困難だった条件設定が可能です! ぜひ、**PCR**条件の最適化に御活用ください!

# ①グラジェント機能(**Grad.**)で、アニール温度を最適化する。

 (収量が少ない、スメアになる、非特異バンドが出る場合) ・グラジェントは広い温度範囲で、大まかな目安を作る。 (例:55~65℃) ・グラジェントテストで得られた最適温度を、アニール温度として設定する。

# ②タッチダウン機能(**Ext.temp**)を利用する。

 (スメアになる、非特異バンドが出る場合) ・初めの5~10サイクルをタッチダウン機能を使用する。 (アニール温度は、グラジェント機能で最適化した温度の+5℃→0℃) ・タッチダウン後に、15~25サイクル通常のPCRサイクルを行う

### ③温度変化速度(**Rate**)を設定する。

(収量が少ない場合)

・各セグメントのOPT設定にあるRate(RampRate,℃/s)タブで1.0~1.3程度の 数値に設定変更する。(初期設定値は最大値の4.0)

※他の*PCR*機器で検討されたプログラムを使用する場合:

機器間の違いにより、標準設定では、十分な結果が得られない場合もあります。 その場合は、上記のポイントを参考に、再検討することを、お勧めいたします。 *GeneTouch*の優れた機能を利用し、他の*PCR*機器ではできない詳細な設定により、 さらに最適化された*PCR*結果を得ることができます。

詳細な設定条件は、次ページの参考情報をご覧ください。

# *7*.他社*PCR*装置からのプログラム移行

### 参考情報:温度変化速度(Rate)設定値

各*PCR*装置で設定されたプログラムを移行する場合は、下記の設定値を参考に *PCR*条件の最適化を行ってください。

\*注:プログラムの温度幅や装置の個体差により、数値は異なることがありますので、 必要に応じて最適化を行ってください。

1)*Applied Biosystem*社*9700*(*9600*モード)からのプログラム移行の場合*, initial Denature:* \**.*\*℃*/*秒 (デフォルト設定) *Denature: 0.7*℃*/*秒 *Annealing: 2.1*℃*/*秒 *Extension: 0.8*℃*/*秒  *Final Extension: 0.8*℃*/*秒

*2*) *Applied Biosystem*社*Vreiti*からのプログラム移行の場合 *initial Denature:* \**.*\*℃*/*秒 (デフォルト設定) *Denature: 1.6*℃*/*秒 *Annealing: 2.1*℃*/*秒 *Extension: 1.6*℃*/*秒  *Final Extension: 1.6*℃*/*秒

*3*)*BioRad*社(旧*MJ Research*社)*PTC200*からのプログラム移行の場合 *initial Denature:* \**.*\*℃*/*秒 (デフォルト設定) *Denature: 1.2*℃*/*秒 *Annealing: 0.8*℃*/*秒 *Extension: 1.2*℃*/*秒  *Final Extension: 1.2*℃*/*秒

*4*)*BioRad*社*C1000*からのプログラム移行の場合 *initial Denature:* \**.*\*℃*/*秒 (デフォルト設定) *Denature: 1.9*℃*/*秒 *Annealing: 1.9*℃*/*秒 *Extension: 1.9*℃*/*秒  *Final Extension: 1.9*℃*/*秒

*5*)*TaKaRa*社*Dice Gradient (*温度昇降スピード:*Mode1)*からのプログラム移行の場合 *initial Denature:* \**.*\*℃*/*秒 (デフォルト設定) *Denature: 0.7*℃*/*秒 *Annealing: 0.8*℃*/*秒 *Extension: 0.7*℃*/*秒  *Final Extension: 0.7*℃*/*秒

*6*)*Biometra T3*からのプログラム移行の場合 *initial Denature:* \**.*\*℃*/*秒 (デフォルト設定) *Denature: 0.8*℃*/*秒 *Annealing: 0.7*℃*/*秒 *Extension: 0.8*℃*/*秒  *Final Extension: 0.8*℃*/*秒

*8*.トラブルシューティング

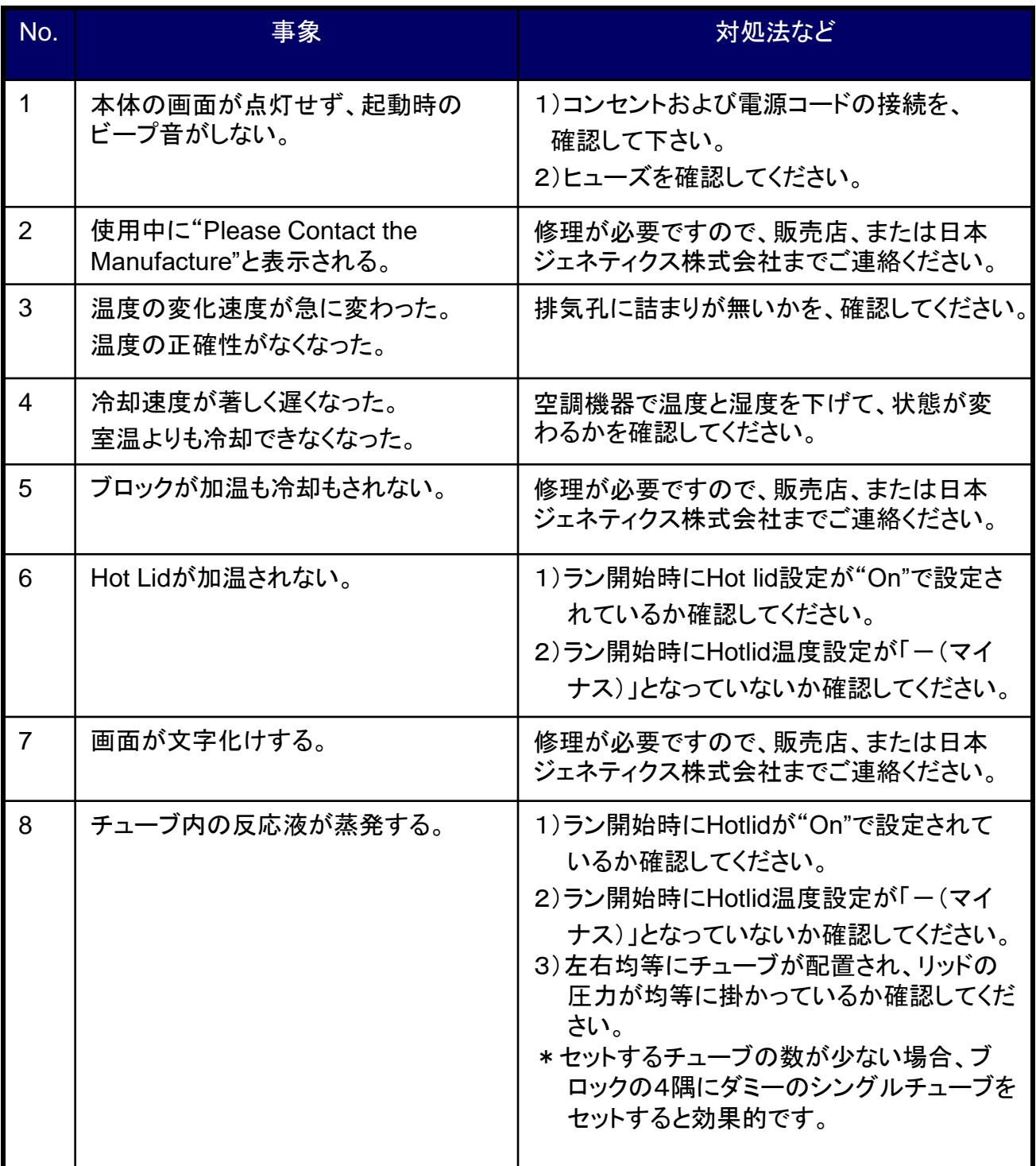

(お願い)

1) 不具合と思われる症状が発生した場合、可能でしたら症状を示す画面をデジカメ等で保存ください。

2) エラーコードが表示された場合、コードを書き写すなどしてお控えください。 エラーコードは9桁で0、1、2の数字で表示されます。 例)000000100 桁がセンサーの位置、数字の0が正常、1または2がエラーの種類を示しています。

18

\*故障時の連絡先: 日本ジェネティクス株式会社 TEL 03-3813-0961